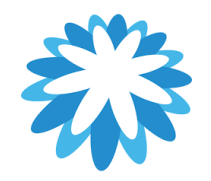

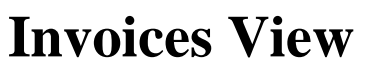

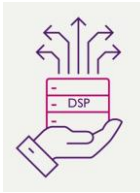

# **How to set-up your Invoices View in your Coupa Supplier Portal (CSP)**

**This guide will help you set-up your invoices view in your Coupa supplier portal (CSP) to show payment details from Mitie on the same view** 

**This will process will add Invoice date, Paid status and Payment information to your view.**

### Invoices

#### **Instructions From Customer**

Please select the golden coins icon next to the relevant PO to create an associated invoice. Invoices above the PO value are likely to be disputed. If the relevant PO does not fully cover the invoice, you should review the invoice for correctness and, if appropriate, contact the requester identified on the PO who can request a PO Change. You can contact the requester directly in the comments section of the PO by entering @ and the requesters name and highlighting any PO discrepancy. Create Invoices O

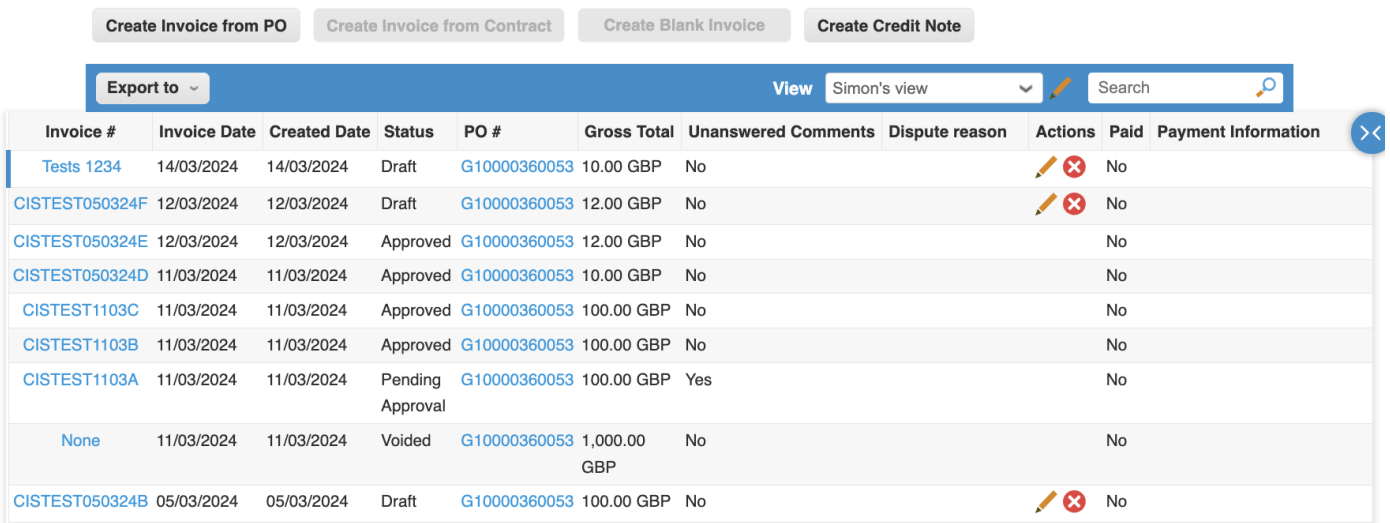

**You will require a CSP account**

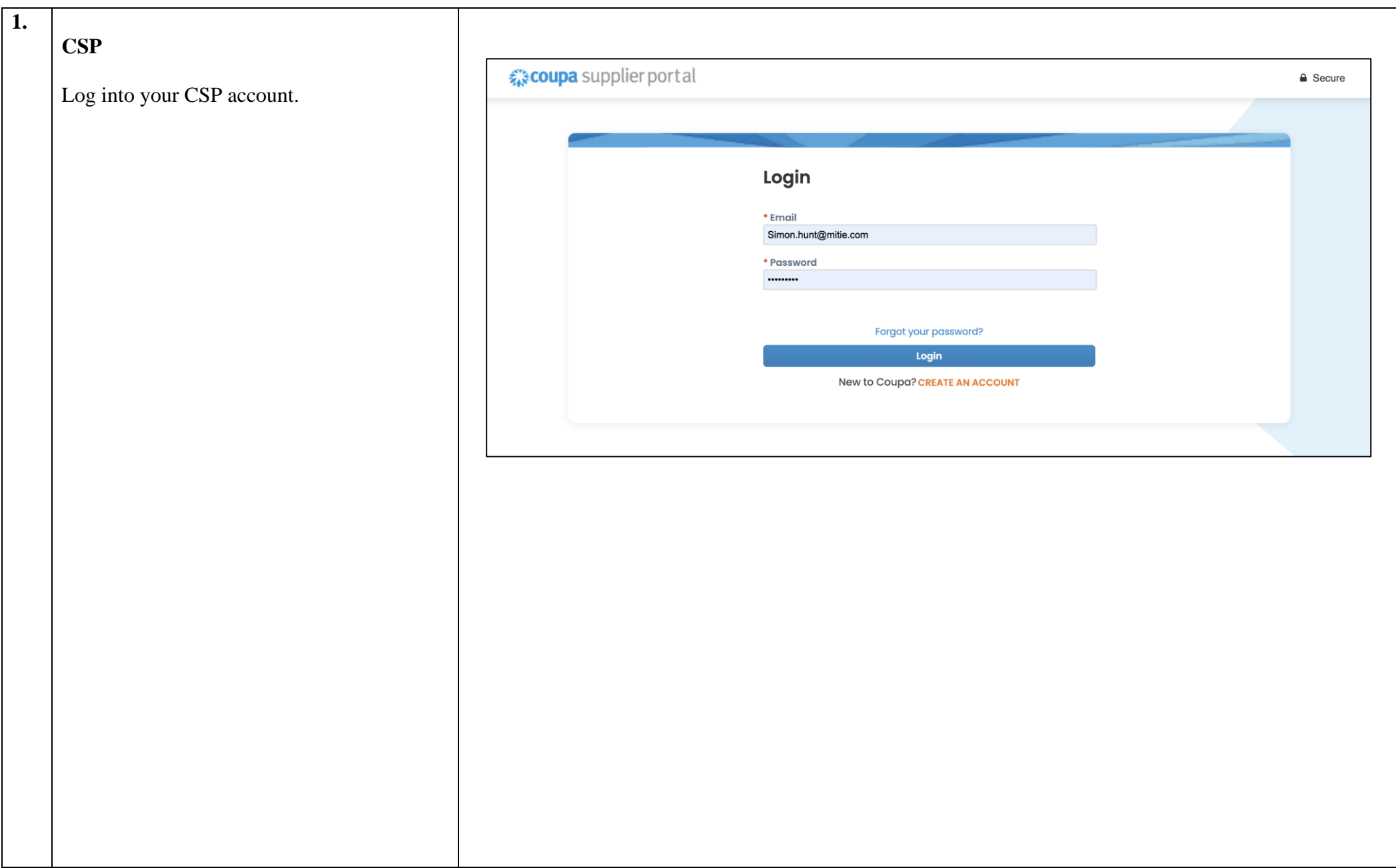

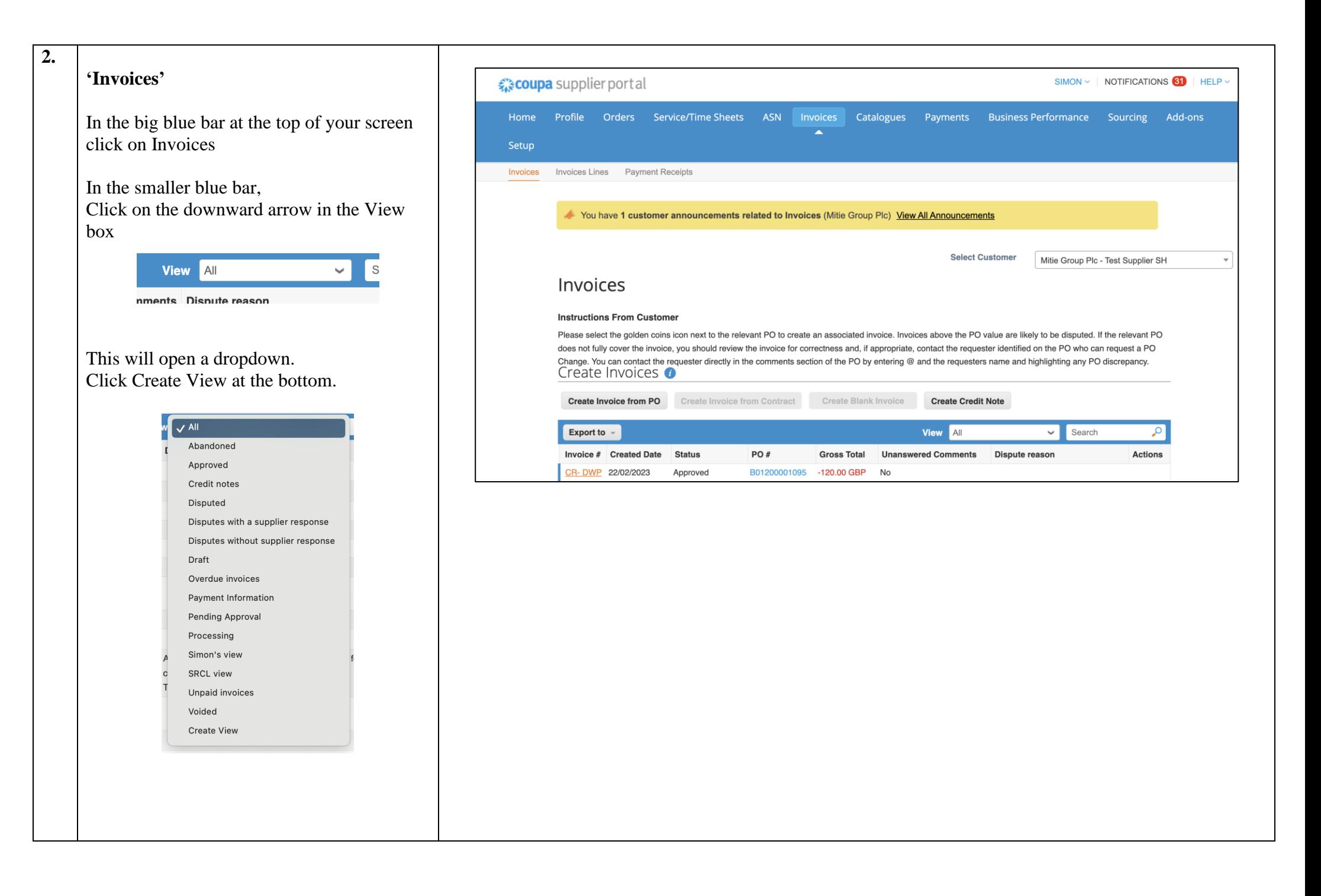

## **'Create New data Table view'**

Once you click create view it will open the create view data table

In the name field you can call it your company name view i.e. Simon's View as an example.

Visibility you can make it available to just your account or everyone who has access to your companies CSP.

Then go to Columns section.

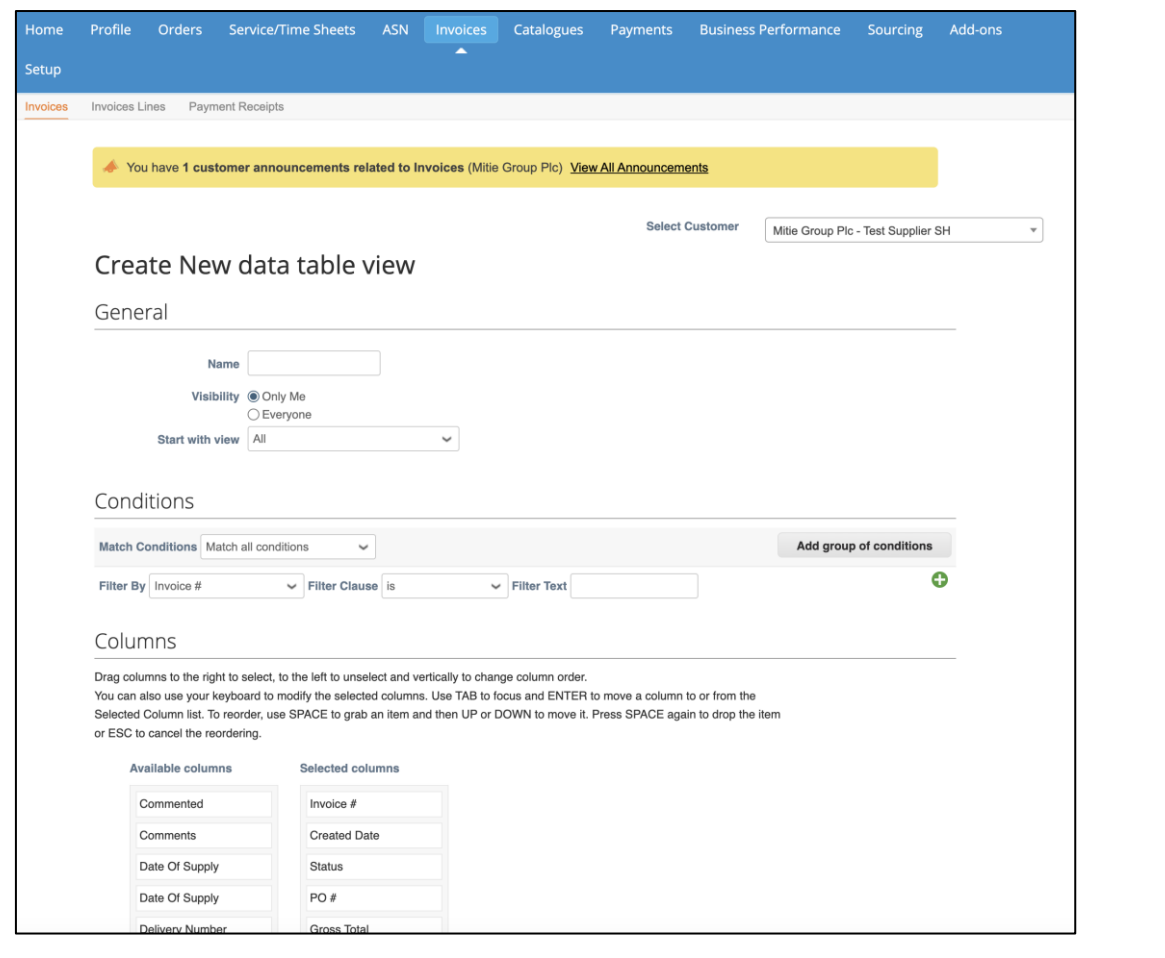

 **3.**

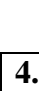

#### **'Columns'**

#### By using drag and drop

In Available Columns find Invoice date and drag and drop it under Invoice # in Selected columns.

Next find Paid & Payment Information then drag and drop them at the bottom of Selected Columns

Selected columns

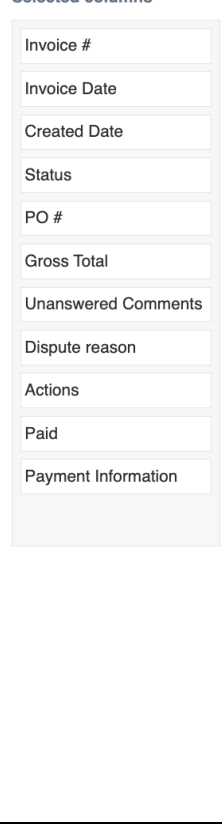

#### Columns

Drag columns to the right to select, to the left to unselect and vertically to change column order. You can also use your keyboard to modify the selected columns. Use TAB to focus and ENTER to move a column to or from the Selected Column list. To reorder, use SPACE to grab an item and then UP or DOWN to move it. Press SPACE again to drop the item or ESC to cancel the reordering.

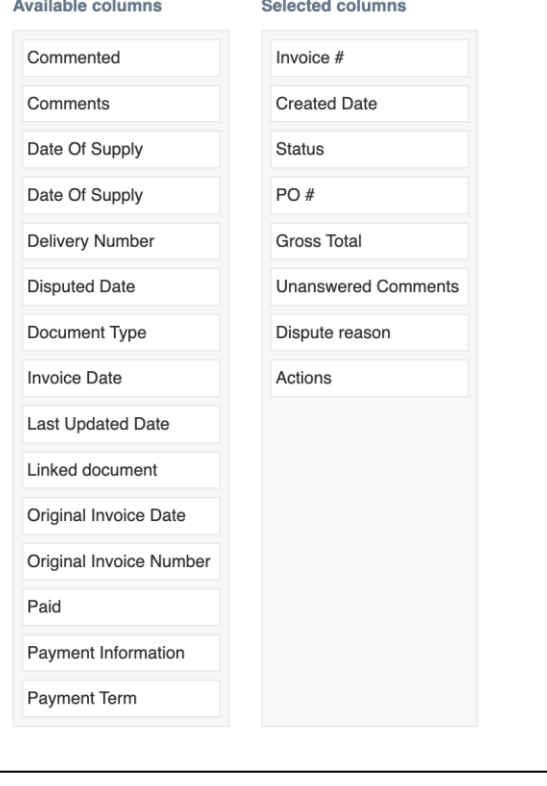

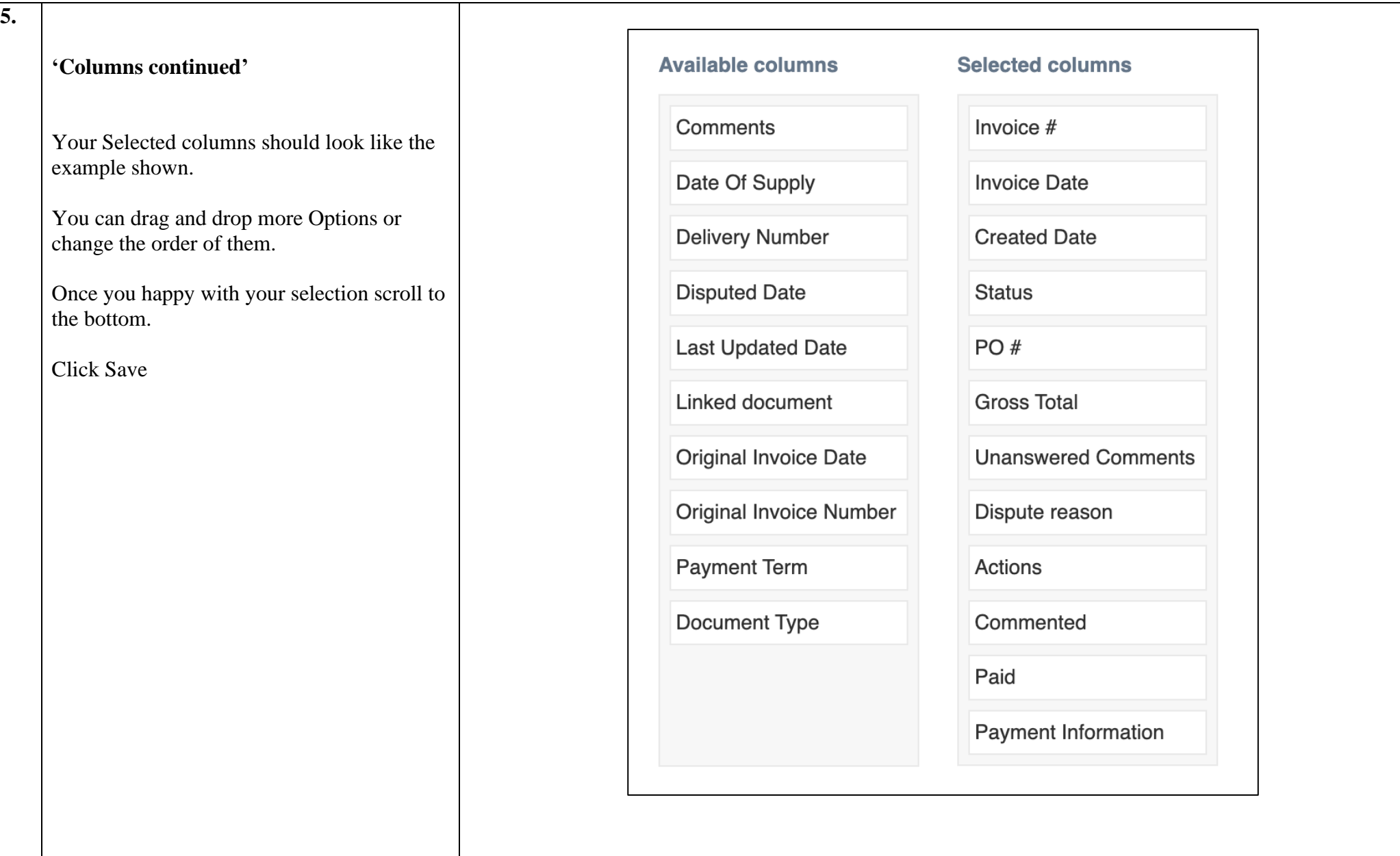

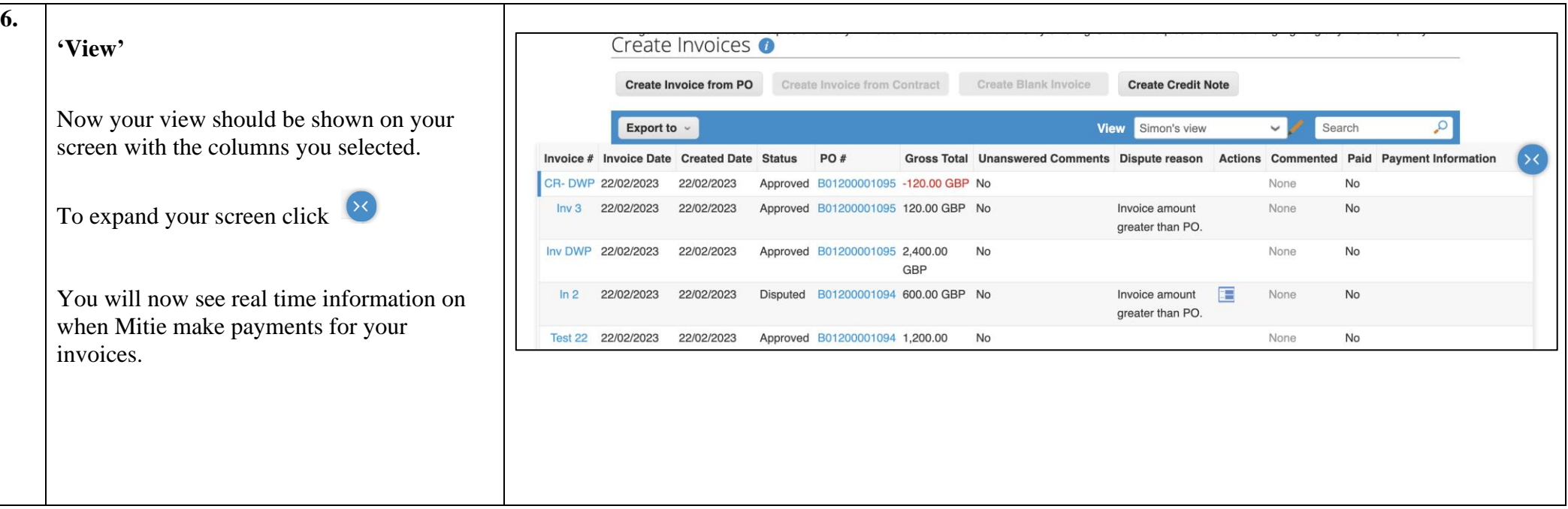

For all Coupa supplier help and guides Click [here](https://mitiesuppliers.com/mitie-supplier-faq/using-coupa/) for Mitie Suppliers website.